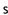

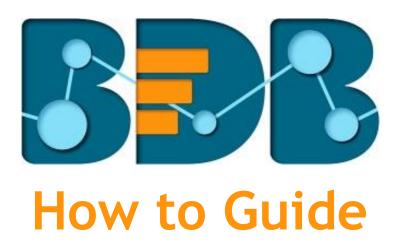

# **Create a Data Connector**

Version: Release 3.0

Date: 31st August 2017

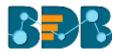

## Contents

| 1. | Doc  | ument Purpose              | 3  |
|----|------|----------------------------|----|
|    |      | requisites                 |    |
|    |      |                            |    |
|    |      | p-by-Step Process          |    |
| 3  | 3.1. | Accessing the BDB Platform | 3  |
| 3  | 3.2. | Creating a Data Connector  | 4  |
| 3  | 3.3. | Data Connector List        | 11 |
| 4. | Sign | ning Out                   | 12 |

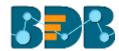

## 1. Document Purpose

The purpose of this document is to guide users on how to create data connectors using the BDB Platform. It is recommended that users follow the step by step process given below.

## 2. Pre-requisites

- o Browser that supports HTML5
- o Operating System: Windows 7
- o Basic understanding of the BizViz Server

## 3. Step-by-Step Process

## 3.1. Accessing the BDB Platform

This section explains how to access the BizViz Platform and variety of plugins that it offers:

- i) Open BDB Enterprise Platform Link: <a href="http://apps.bdbizviz.com/app/">http://apps.bdbizviz.com/app/</a>
- ii) Enter your credentials to log in.
- iii) Click 'Login'.

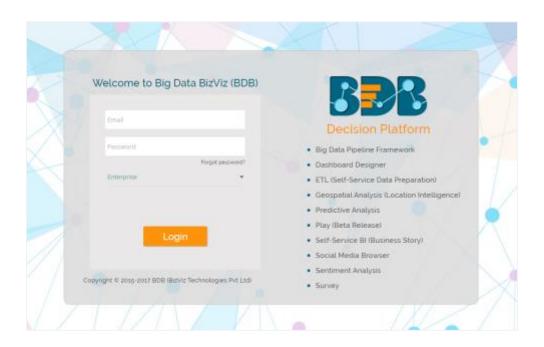

iv) Users will be redirected to the BDB Platform home page.

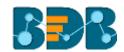

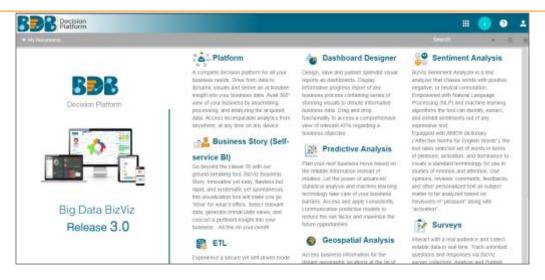

## 3.2. Creating a Data Connector

- i) Click the 'Apps' icon on the platform menu bar.
- ii) All the available plugin applications will be displayed.
- iii) Click the 'Data Center' option from the apps menu.

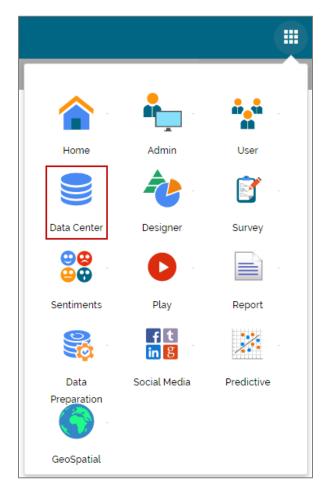

iv) Users will be directed to the Data Center landing page.

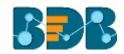

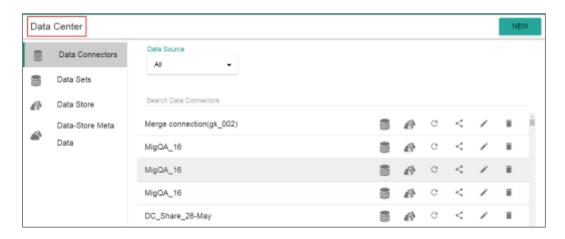

- v) Click 'NEW'
- vi) A context menu opens.
- vii) Select 'Data Connectors' from the context menu.

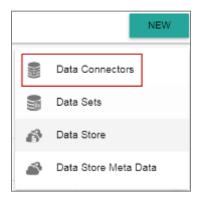

- viii) Users will be redirected to the below-given page.
- ix) Select a connector type.

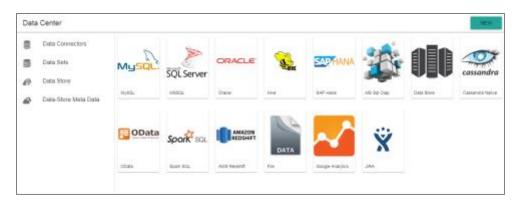

- x) Users will be directed to the configuration page for the selected data connector.
- xi) \*Fill the required information for a new Data Connector: Refer 'Required Fields for the Available Data Connectors' segment for the connector specific details.
- xii) Click 'Test' to verify the connection.
- xiii) A pop-up message will appear to confirm the connection.
- xiv)Click 'Save'
- xv) The newly created data connector will be added to the data connector list.

Following is a sample image of the Data Connector Form displaying required fields to create a new Data Connector:

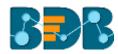

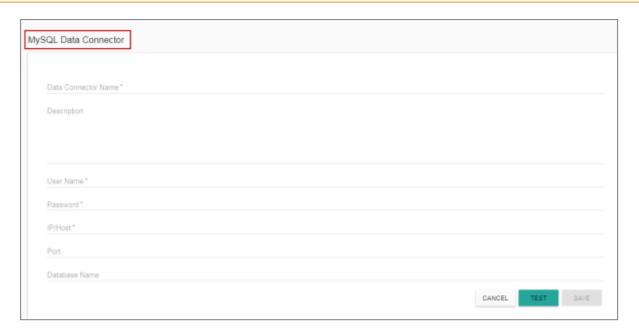

## \*Required Fields for the Available Data Connectors

### 1. MySQL

- i) Data Connector Name: A user defined name to identify the data source
- ii) Description: Connection Details
- iii) User Name: Enter a User Name (It should be the same as given in the connection server)
- iv) Password: Enter the Password (It should be the same as given in the connection server)
- v) IP/HOST: Enter database server details (from where the user wants to fetch data)
- vi) **Port:** The server port number
- vii) Database Name: Name of the data base where data will be stored

## 2. MSSQL

- i) Data Connector Name: A user defined name to identify the data source
- ii) Description: Connection Details
- iii) User Name: Enter a User Name (It should be the same as given in the connection server)
- iv) Password: Enter the Password (It should be the same as given in the connection server)
- v) IP/HOST: Enter database server details (from where the user wants to fetch data)
- vi) **Port:** The server port number
- vii) Database Name: Name of the data base where data will be stored

### 3. Oracle

- i) Data Connector Name: A user defined name to identify the data source
- ii) **Description:** Connection Details
- iii) User Name: Enter a User Name (It should be the same as given in the connection server)
- iv) **Password:** Enter the Password (It should be the same as given in the connection server)
- v) IP/HOST: Enter database server details (from where the user wants to fetch data)
- vi) **Port**: The server port number
- vii) SID Service Name: Unique alias used for the database (when connecting)

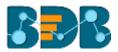

#### 4. Hive

- i) Data Connector Name: A user defined name to identify the data source
- ii) **Description**: Connection Details
- iii) User Name: Enter a User Name (It should be the same as given in the connection server)
- iv) Password: Enter the Password (It should be the same as given in the connection server)
- v) IP/HOST: Enter database server details (from where the user wants to fetch data)
- vi) Port: The server port number

#### 5. SAP Hana

- i) Data Connector Name: A user defined name to identify the data source
- ii) Description: Connection Details
- iii) User Name: Enter a User Name (It should be the same as given in the connection server)
- iv) **Password:** Enter the Password (It should be the same as given in the connection server)
- v) IP/HOST: Enter database server details (from where the user wants to fetch data)
- vi) Port: The server port number

## 6. MSSQL Olap

- i) Data Connector Name: A user defined name to identify the data source
- ii) Description: Connection Details
- iii) User Name: Enter a User Name (It should be the same as given in the connection server)
- iv) Password: Enter the Password (It should be the same as given in the connection server)
- v) Address Type (IP/Host): As per the selected Address Type a field will be displayed below. Users need to enter database server details (from where the user wants to fetch data).
- vi) **Port:** The server port number
- vii) Database Name: Name of the data base where data will be stored

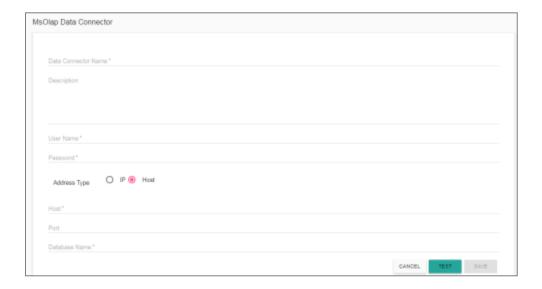

### 7. Data Store

- i) Data Connector Name: A user defined name to identify the data source
- ii) Data Store Service: Select a data store service from the drop-down list

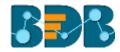

#### 8. Cassandra Native Data Connector

- i) Data Connector Name: A user defined name to identify the data source
- ii) Description: Connection Details
- iii) User Name: Enter a User Name (It should be the same as given in the connection server)
- iv) Password: Enter the Password (It should be the same as given in the connection server)
- v) IP/HOST: Enter database server details (from where the user wants to fetch data)
- vi) **Port:** The server port number
- vii) Default Key-Space Name: Enter the default key space name
- viii) Consistency: Select a consistency option from the drop-down list (One/Two/Three/Quorum)

### 9. O Data

- i) Data Connector Name: A user defined name to identify the data source
- ii) Description: Connection Details
- iii) **Database Type:** Database type using the drop-down menu in which the data will be stored (OData V1-V2/OData V3-V4)
- iv) User Name: Enter a User Name (It should be the same as given in the connection server)
- v) **Password:** Enter the Password (It should be the same as given in the connection server)
- vi) Base Url: Enter Service Root URL or Base URL

### 10. Spark SQL

- i) Data Connector Name: A user defined name to identify the data source
- ii) Description: Connection Details
- iii) User Name: Enter a User Name (It should be the same as given in the connection server)
- iv) **Password:** Enter the password (It should be the same as given in the connection server)
- v) IP/HOST: Enter database server details (from where the user wants to fetch data)
- vi) **Port:** The server port number

#### 11. AWS Redshift

- i) Data Connector Name: A user defined name to identify the data source
- ii) **Description:** Connection Details
- iii) User Name: Enter a User Name (It should be the same as given in the connection server)
- iv) **Password:** Enter the password (It should be the same as given in the connection server)
- v) IP/HOST: Enter database server details (from where the user wants to fetch data)
- vi) Port: The server port number
- vii) Database Name: Name of the database where data will be stored

#### 12. File

- i) Data Connector Name: A user defined name to identify the data source
- ii) Description: Connection details (optional)
- iii) Click 'Save'.

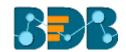

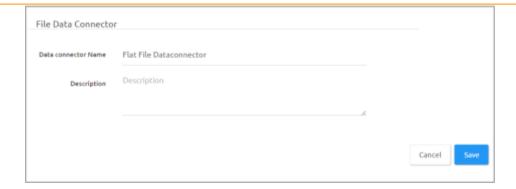

## 13. Google Analytics

- i) Navigate to the Data Connector page.
- ii) Click 'Google Analytics' connector.

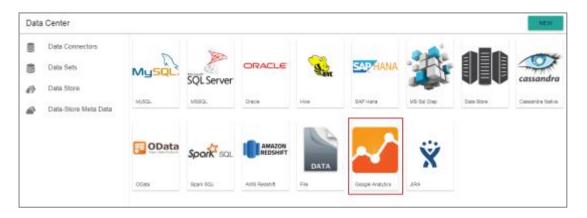

iii) Users will be directed to the Google Analytics Connector form.

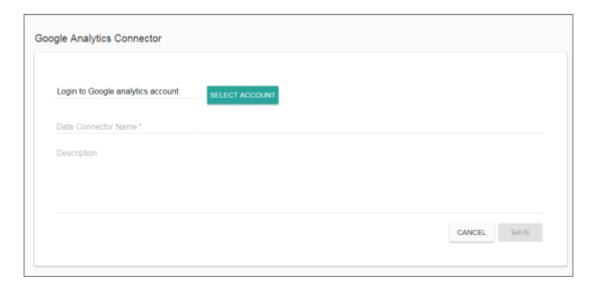

- iv) Select Account: Select a google account.
  - a. After selecting an account user need to login to the account.

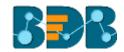

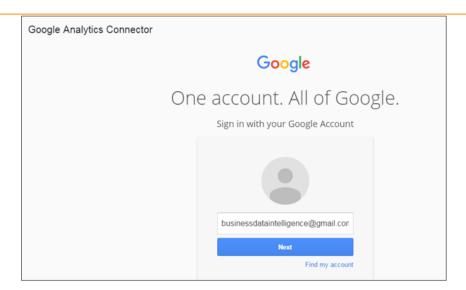

b. Give access of the analytics data.

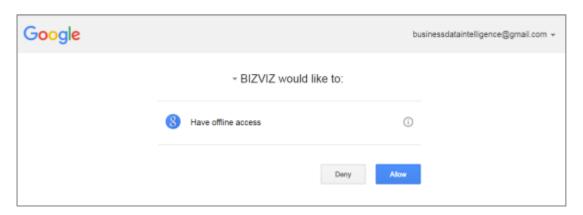

- c. After getting the access permission, users will be redirected to the data connector form with an authorization code in the URL.
- v) Data Connector Name: Enter a user defined name to identify the data source
- vi) Description: Connection details (optional)
- vii) Click 'Save'.

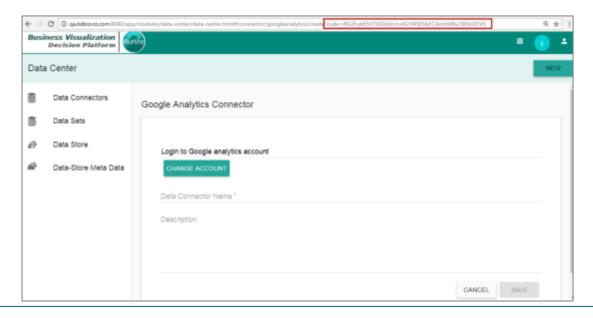

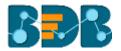

viii) The new Google Analytics Data Connector will be created and added to the existing list of data connectors.

#### 14. JIRA

- i) Data Connector Name: A user defined name to identify the data source
- ii) **Description:** Connection Details
- iii) User Name: Enter a User Name (It should be the same as given in the connection server)
- iv) Password: Enter the password (It should be the same as given in the connection server)
- v) Server URL: Enter the server URL details.

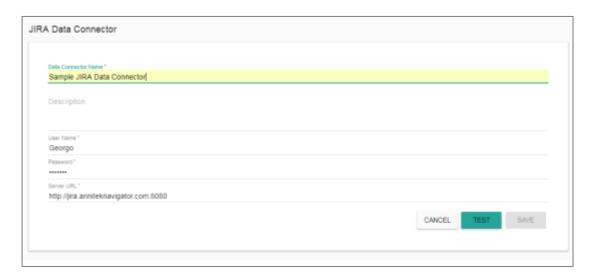

- vi) Click 'TEST' to verify the connection.
- vii) Click 'SAVE'
- viii) The new JIRA Data Connection will be saved and added in the list of Data Connectors.

## 3.3. Data Connector List

All the created data connectors will be listed on the Data Center page.

- The list appears by default on the 'Data Center' landing page.
- Users can access the data connector list by clicking on the 'Data Connectors' option provided on the top left-side of the page.

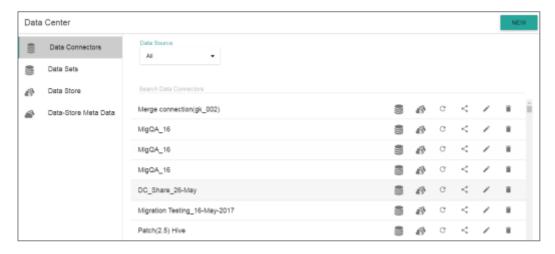

Option Name Task

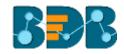

| <b>3</b> | New Data Set   | Redirect user to create a new data set                |
|----------|----------------|-------------------------------------------------------|
| <b>B</b> | New Data Store | Redirect user to create a new data store              |
| C        | Reconnect      | Reconnect with the server                             |
| <        | Share          | Share connector with the selected user(s) or group(s) |
|          | Edit           | Edit the connector fields                             |
| Î        | Remove         | Remove a connector from the list                      |

# **Signing Out**

Follow the below-given steps to log out from the BizViz Platform.

- i) Click the 'User' icon on the Platform home page.ii) A menu appears with the logged in user details.
- iii) Click 'Sign Out'
- iv) Users will be successfully logged out from the BizViz Platform.

Note: Clicking on 'Sign Out' will redirect the user back to the 'Login' page of the BizViz platform.